## **Anleitung zur Teilnahme an virtuellen Veranstaltungen mit der Software "Zoom"**

Die Teilnahme an Online-Treffen über die Videokonferenz-Plattform Zoom (https://zoom.us/) ist grundsätzlich auf zwei verschiedene Arten möglich: **per Video** oder **per Telefon**.

Bei einer telefonischen Teilnahme kann man der Veranstaltung natürlich nur akustisch folgen und somit die ggf. vorhandene Präsentation eines Vortrags nicht sehen. Diese Methode empfiehlt sich daher nur im Ausnahmefall.

**Im folgenden wird Ihnen erklärt, wie Sie per Video teilnehmen.** Die Anleitung für eine telefonische Teilnahme finden Sie ganz am Ende dieses Dokuments.

Eine Teilnahme an Video-Treffen funktioniert per **Computer (mit Webcam)**, per **Laptop**, per **Tablet** (iPad oder anderes Modell) oder per **Smartphone**.

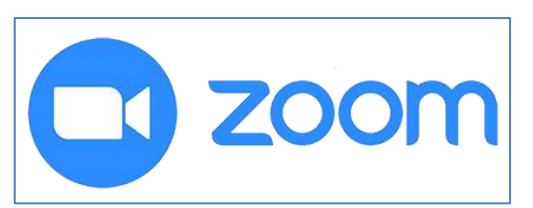

Zunächst ist das **Herunterladen und Ausführen** der kostenlosen App "Zoom" (heißt manchmal auch "Zoom Cloud Meetings") erforderlich.

**Hinweis: Für eine Teilnahme an einem Zoom-Meeting müssen Sie sich nicht registrieren. Sie können einfach so teilnehmen.**

## **Teilnahme per Video - So gehen Sie vor:**

1.Verbinden Sie Ihren Computer mit Ihrer Webcam und Mikrofon bzw. Headset. Bei Laptop, Tablet und Smartphone haben Sie ja schon alles an Bord.

2. Stellen Sie sicher, dass Sie Internetzugang haben, und klicken Sie 5 Minuten vor unserem Termin **auf den Zoom-Link, den Sie vorab per E-Mail erhalten haben.**

Wenn Sie diesen Link nicht anklicken können, kopieren Sie ihn einfach in Ihren Webbrowser.

Falls auch das nicht klappt, können Sie auch auf "Einem Meeting beitreten" bzw. "An Meeting teilnehmen" klicken und dort dann **die Meeting-ID und das Passwort** eingeben, dies führt zum gleichen Ergebnis.

3. Es öffnet sich anschließend im Browser ein Fenster. Sollten Sie das erste Mal Zoom nutzen, werden Sie aufgefordert, den Zoom-Launcher her-unterzuladen und auszuführen. (Diese Installation ist nur beim ersten Mal erforderlich.) Bei Firefox sieht das so aus:

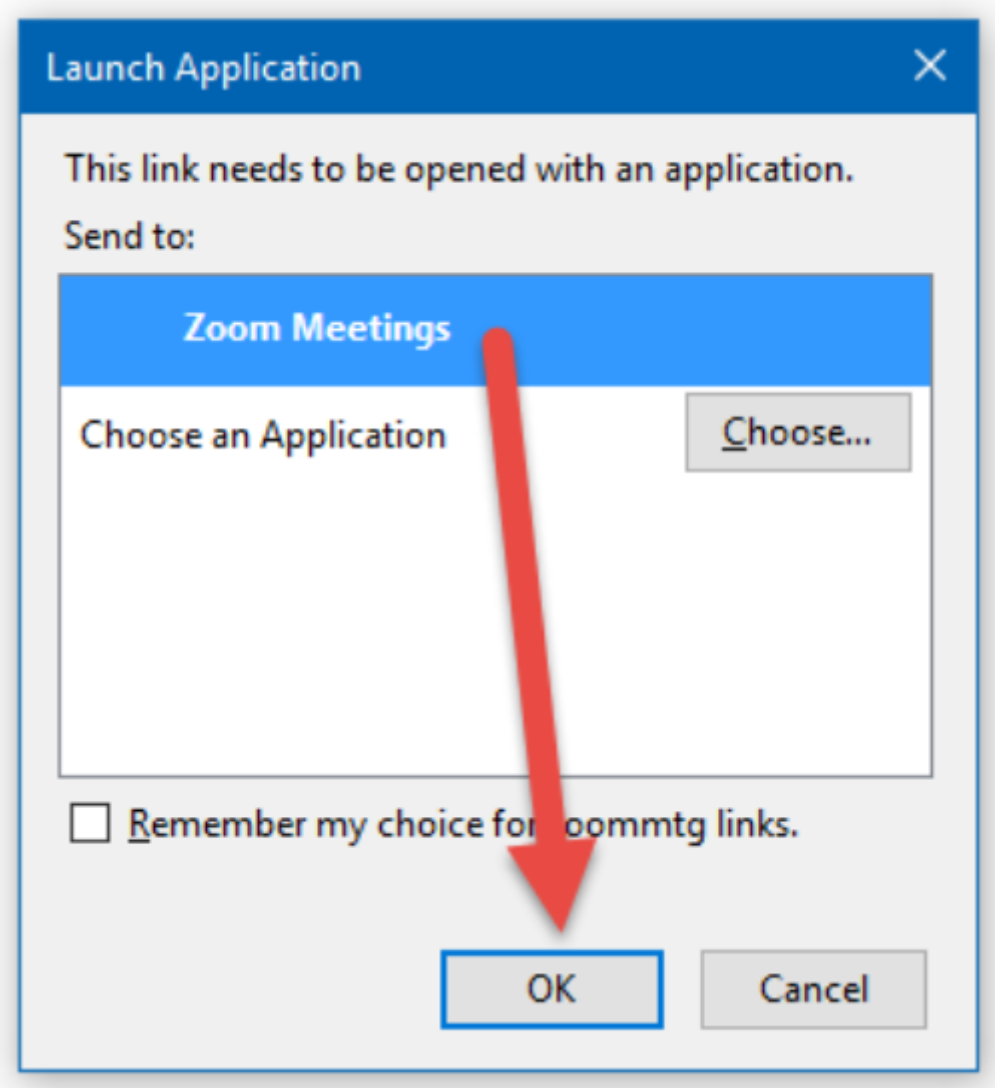

Bei Google Chrome sehen Sie ein Feld mit dem Button "Launch Application". Klicken Sie auf den Button und anschließend auf "App starten".

4. Sie werden ggf. aufgefordert, das Passwort einzugeben. Dann sind Sie eingeloggt und können andere Personen auf Ihrem Bildschirm sehen.

5.Jetzt fragt Sie Zoom noch kurz, wie Sie tonmäßig an dem Treffen teilnehmen möchten. Klicken Sie auf "Per Computer dem Audio beitreten".

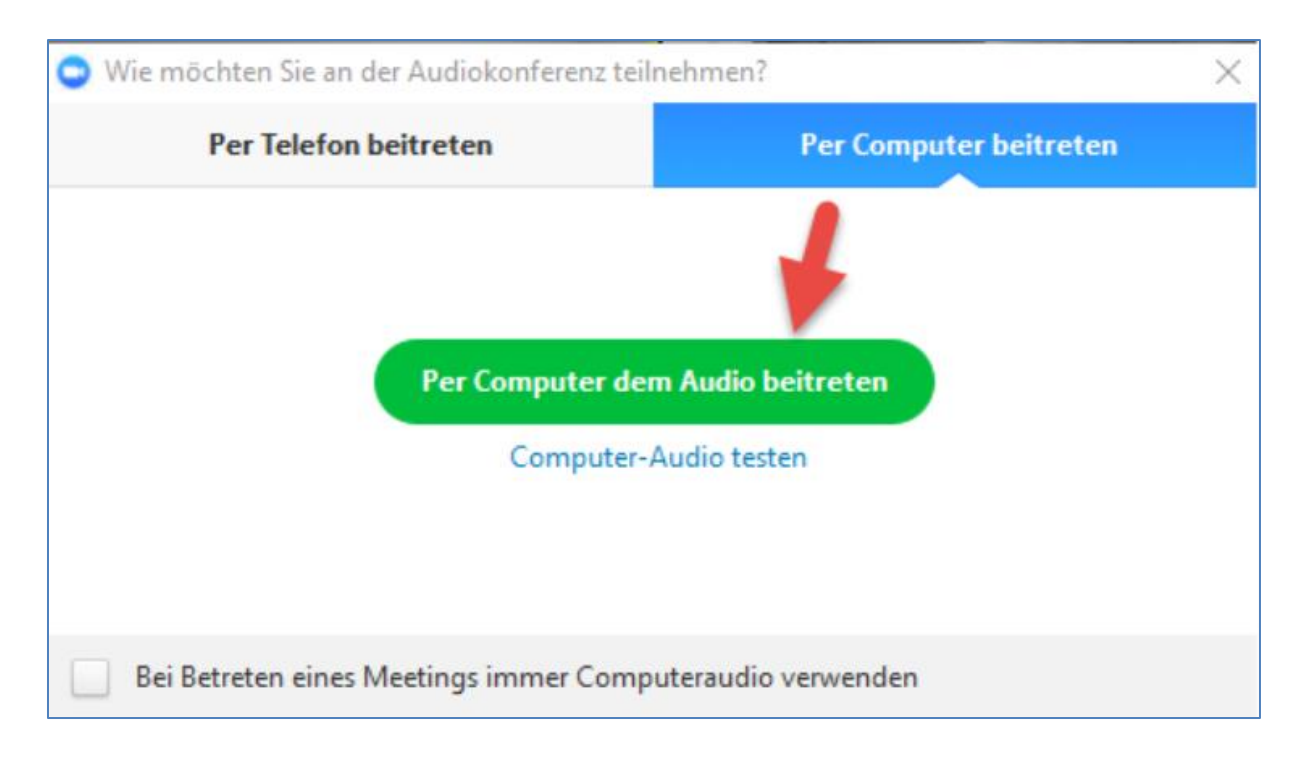

6.Ihre Video- und Audio-Einstellungen können Sie während des Meetings übrigens einfach über die Mikrofon- und Kamera-Icons links unten vornehmen. So können Sie Kamera und Mikrofon ein- und ausschalten.

Klicken Sie dazu auf die ..nach oben"-Pfeile und wählen Sie Ihre gewünschte Einstellung.

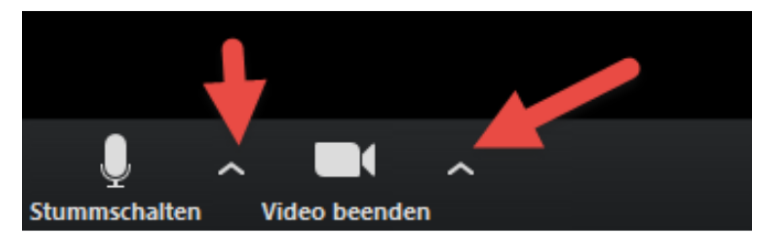

## **Teilnahme per Telefon - So gehen Sie vor:**

Für die Teilnahme per Telefon aus Deutschland wählen Sie die folgende Nummer:

## **069 5050 2596**

Es meldet sich eine Computerstimme, die Sie auffordert, über die Tastatur des Telefons **die Meeting-ID (zehn Ziffern) einzugeben**. Die Eingabe beenden Sie mit der "Raute-Taste" (#), die sich normalerweise rechts von der Taste "0" befindet.

Als nächstes geben Sie nach Aufforderung der Stimme das **sechsstellige Passwort** ein, ebenfalls gefolgt vom Druck der **"Raute-Taste" (#)**.

Anschließend werden Sie ins Meeting durchgestellt.